THE WOODLANDS CAMERA CLUB POST PROCESSING SIG JUNE 20, 2022

# ORGANIZING AND MANAGING A PHOTO PROJECT IN LR CLASSIC

- So, you've decided to do a Photo Project ——- Now what do you do?
- You'll be taking hundreds or thousands of photos of your Project subject(s) over several days, weeks, or months
- How will the photos be managed after you take them off your memory card? How will you keep track of what you've completed? How will you share the results of your project with others? How will you ensure consistency in your edits? Questions, Questions, Questions?!?!?!

# THINK A LITTLE ABOUT YOUR PHOTO PROJECT POST PROCESSING PLAN

- Decide on a file/folder organization structure
  - Use your standard structure supplemented with a Collection
     Set and Collections to organize
  - Set up a new folder structure within your standard structure to organize
  - Use Smart Collections or Color Labeled folders to show your processing progress
  - Determine what seems most logical to you and set it up before or during your first import

- Will Keywords help?
  - Build a Keyword structure that will help with sorting, searching, organizing your photos
  - Add Keywords at import or while editing and be consistent
- Will Color Labels help?
  - Color Labels can be added to individual photos or folders and changed at any time
- Will Star Ratings help?
  - Star ratings can be applied to any photo and changed at any time

- Will Import Presets help?
  - Set them up to simplify import process include common keywords, specify destination folder, include develop and metadata presets, etc
- Will Develop Presets help?
  - Are there any edits that will be done to all or most of your project photos (e.g., Profile)?
  - Are there edits that will be done to one or more batches of similar images?

- How will you share your images?
  - Will Export Presets help? These can be set up in the Export Dialog and saved for future use
  - Will you be using a photo sharing site like SmugMug or Flickr? Set up a direct link in LrC for drag and drop sharing

## PHOTOSHOP EXPRESS "HOW TO"

PPSIG June 20, 2022

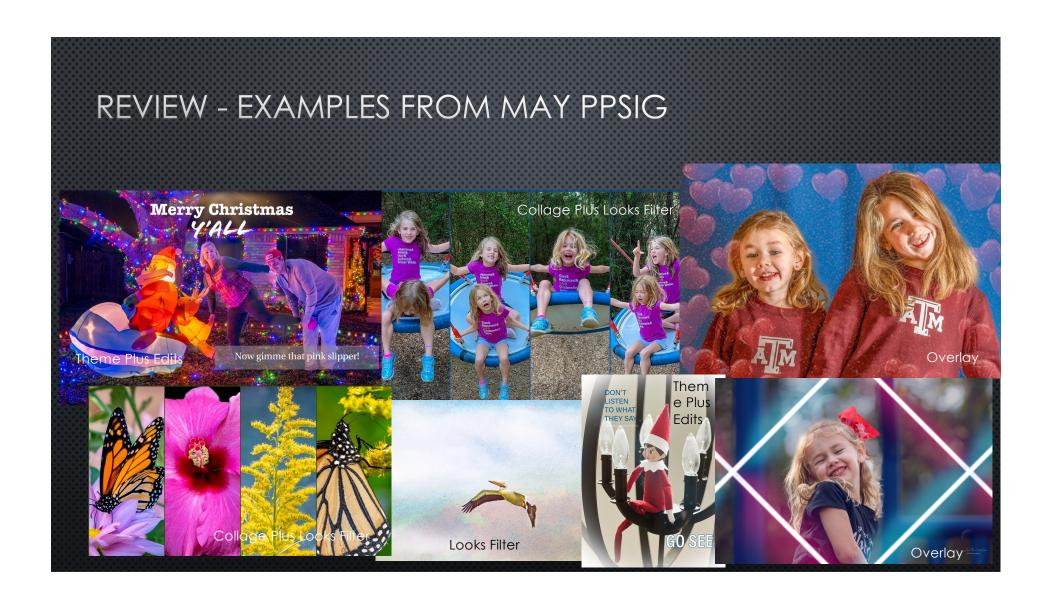

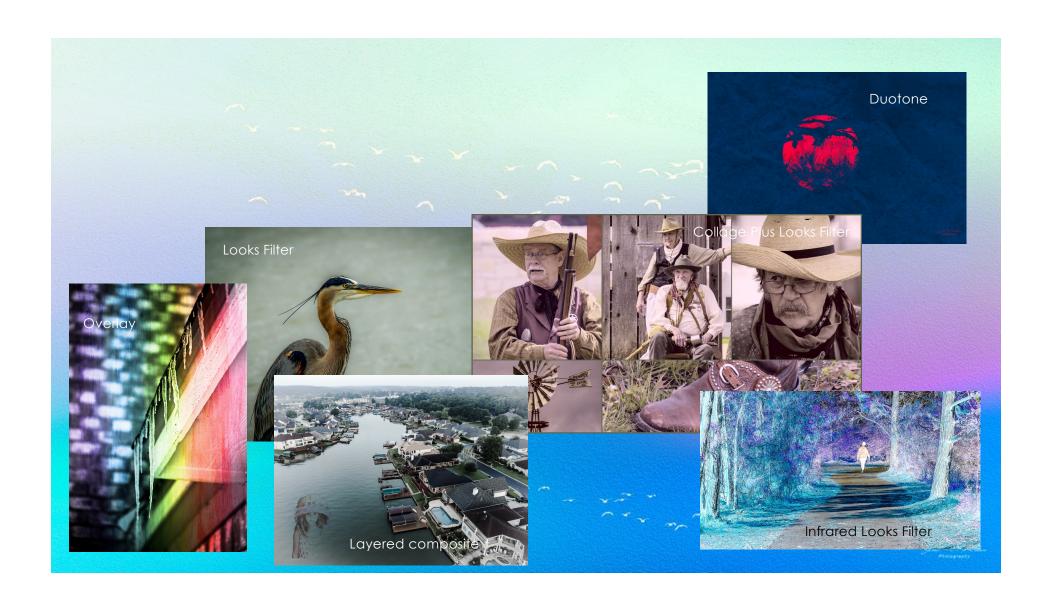

### **HOW TO OUTLINE**

#### **LOGIN & SETUP**

- LOGIN WITH ADOBE ID & PASSWORD
- SET UP ALL PREFERENCES

#### COLLAGE

- CHOSE PHOTOS BY SELECTING SOURCE
- PICK SIZE OF CANVAS
- PICK LAYOUT
- ADJUST WITHIN LAYOUT
- ADD LOOKS OR TEXT OR OVERLAY
- SAVE AND SELECTION LOCATION
- DON'T DO WATERMARK AT THIS POINT.
- NOTE: CAN SEND TO PS IF LOGGED INTO SAME NETWORK AND WILL OPEN ON LAPTOP OR DESKTOP
- NOTE: CAN DO SINGLE PHOTO COLLAGE

## PHOTOSHOP EXPRESS HOW TO - PPSIG JUNE 2022

#### AFTER SAVING COLLAGE

- THEN GO TO EDIT AND PULL UP
- ADD LOOKS AND SAVE WITH WATERMARK

#### **E**DIT

- OPEN PHOTO & GO THROUGH ALL OPTIONS
- RETOUCH FOR FACES AND SPOTS
- DEMONSTRATE THINGS CAN DO
- Note: May want to do mix before Edit if not doing LR or LRC for edits

#### MIX - LAYERS & BLENDING